## GMS How to Guide

## Enter mileage.

Log on to GMS.

Click or hover over your name and select "My Appointments" from the list:

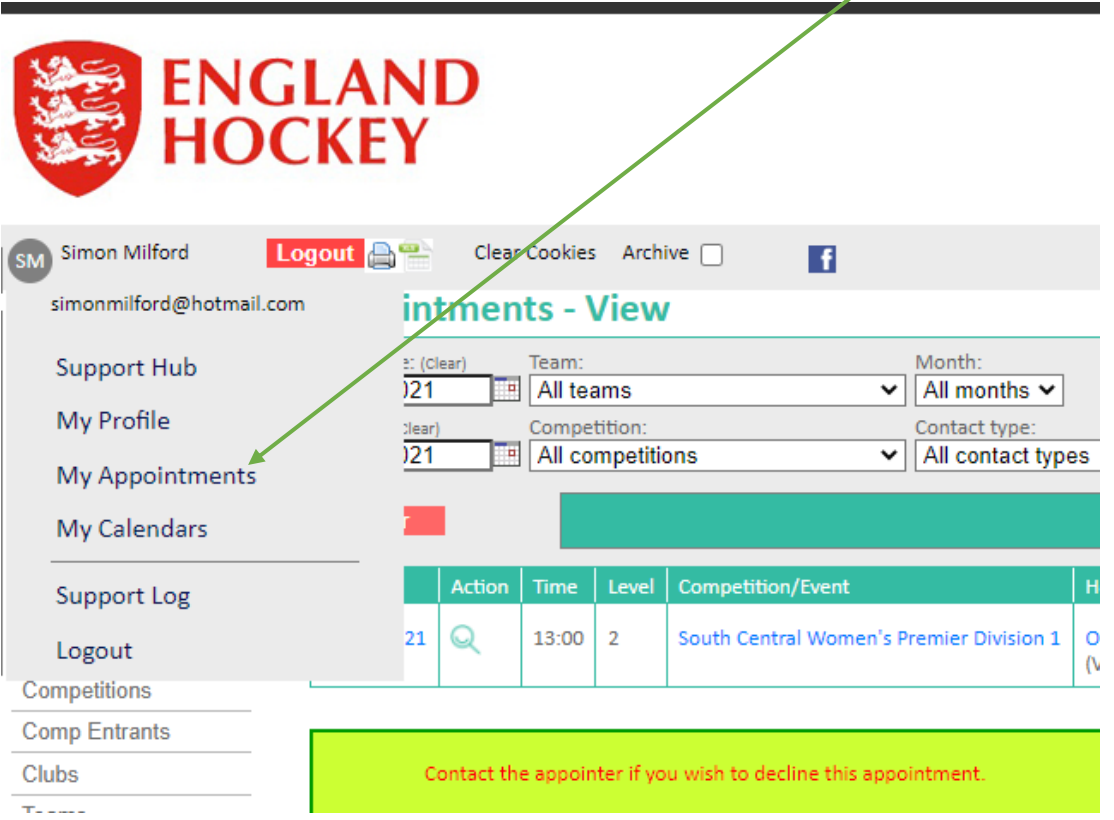

Adjust the dates in the search boxes if necessary to show the appointment for which you wish to enter mileage.

Click on "Edit" on the right hand side of the appointment:

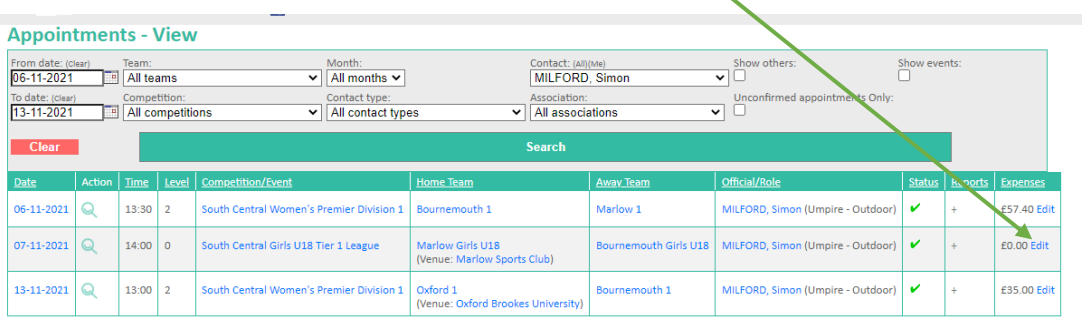

Number of rows output 3

If you have entered your address in the system then GMS will show an estimate of the likely return mileage:

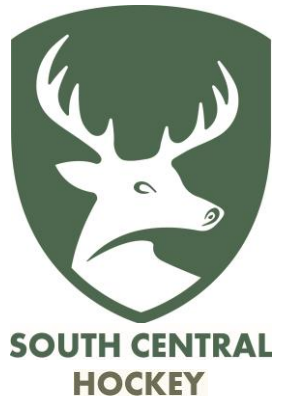

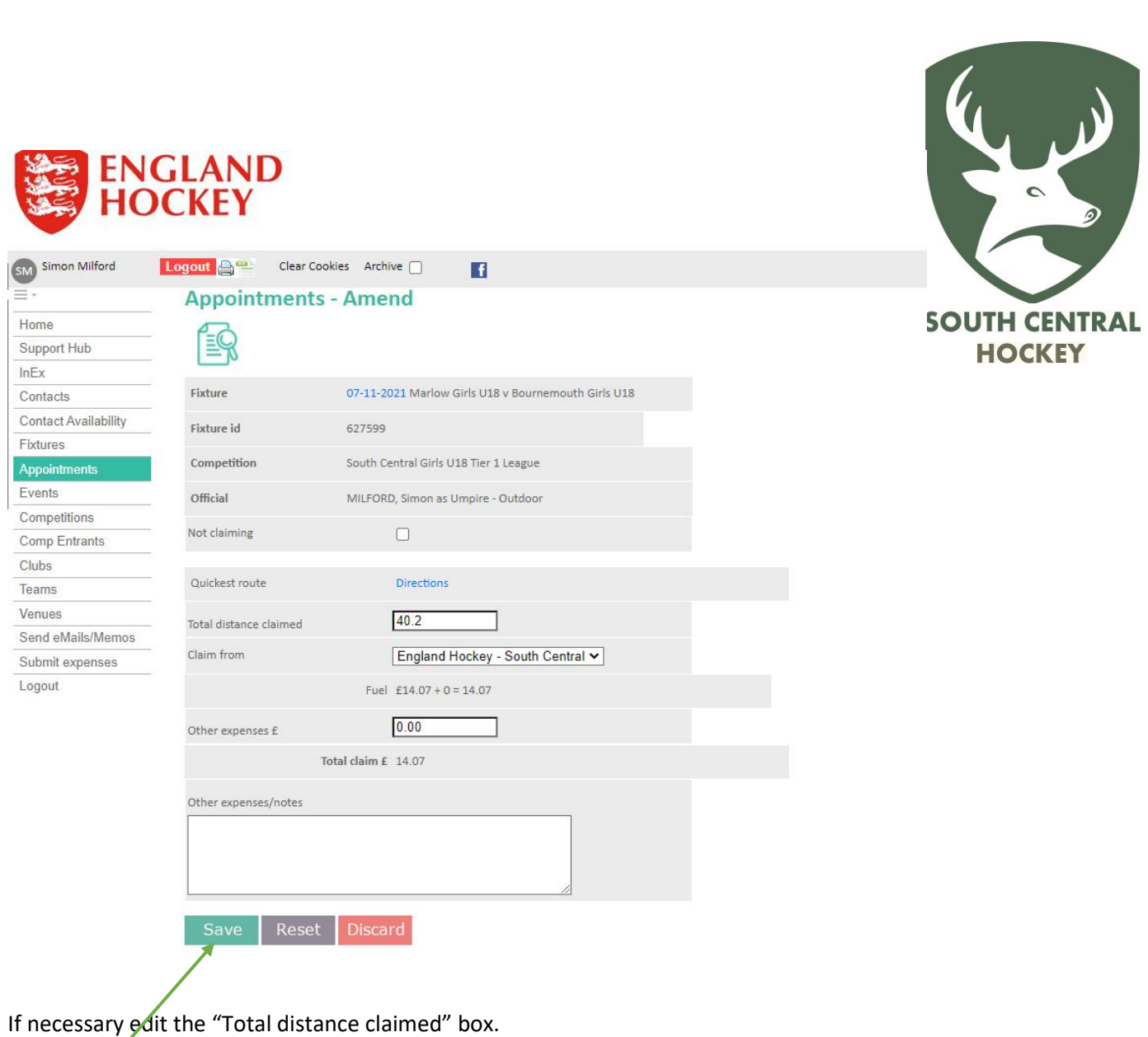

Click "Save".